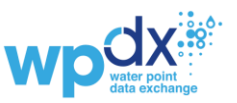

*For this tutorial, you will need a copy of the WPdx\_Upload Tutorial Data.csv file. The steps below will walk you through the upload process including mapping the data to the [WPdx Data Standard.](https://www.waterpointdata.org/wp-content/uploads/2021/04/WPDx_Data_Standard.pdf)*

## *Login to WPdx Upload Engine*

- 1. Navigate to [http://upload.waterpointdata.org](http://upload.waterpointdata.org/)
- 2. Login using a Google account. This includes Gmail o[r Google Accounts associated with other](https://support.google.com/accounts/answer/27441?hl=en#existingemail)  [\(i.e., work\) email addresses.](https://support.google.com/accounts/answer/27441?hl=en#existingemail)
- 3. **For training only,** we will use a training version of the upload engine, which is found here: [https://upload-demo.waterpointdata.org.](https://upload-demo.waterpointdata.org/) Data and processing tasks are used only for training and not stored permanently.

# *Upload data file*

- 1. Select Source Data from top navigation bar and then select Upload Data File from right hand corner of main screen.
- 2. Browse until you find the file for upload. Make sure that the name helps to identify the information included in the file. The preferred file name format is Organization Name\_Geography\_DateRange, i.e. Global Water Challenge\_Ethiopia\_2022.xlsx. For the test data, please name using the format: "Your Org Name\_Upload\_Tutorial\_Data\_2020.xlsx"

### *Start a New Upload Task*

- 1. Select Processing Tasks from the top navigation bar and then select New Processing Task from the top right-hand corner of the main screen.
- 2. Provide summary information about the dataset. Hints for suggested responses are provided below each text box. For the WPdx Test Dataset, the following answers should be entered:
	- a. Task Name: Your Org Name\_Ethiopia\_2022
	- b. Description: This dataset was collected for a baseline inventory of water points in the East and West Regions.
	- c. Kind leave as 'WPDx' (note: only visible in regular upload engine)
	- d. Data Source: Your Org Name
	- e. Geographical scope: East and West regions of Ethiopia
	- f. Types of water sources included: All water points in East and West Regions improved and unimproved sources
	- g. Sampling strategy: Comprehensive census
	- h. Frequency of data collection: One time
	- i. Point of Contact: Name of appropriate contact
	- j. Email address[: info@orgname.org](mailto:info@orgname.org) (*suggest using organizational level vs. individual email for continuity if personnel changes*)
- 3. Review and Agree to [data sharing policy](https://www.waterpointdata.org/share-data/#data)
- 4. Select 'Disable execution of this task' (*this ensures that the test data is not uploaded to the WPdx dataset. This option can also be used when you are setting up an upload but it is not ready for review by the WPdx administrator. When uploading an actual dataset to WPdx, make sure this option is unchecked*)
- 5. Leave Schedule and Visibility at their default settings.
- 6. Select Save & Go to Workbench (*you also have option here just to 'Save Task' and come back later to finish*)

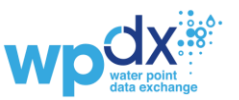

### *Map Your Data to the WPdx Data Standard on the Data Import Workbench*

- 7. Select 'WPdx\_Upload\_Training\_Data.csv' from the Source File dropdown menu.
- 8. Wait for 'Data to Process' entries will appear automatically for Direct URL, Format and Sheet. Check to make sure the right Tab from your Excel file is listed under 'Sheet'.
- 9. Under Data Structure: set Skip Rows to 2 and leave Skip Columns at 0. This will ignore the first two rows of the spreadsheet which includes a title that is not needed for upload.
- 10. Under Ignored Values: The entry "unknown,Unknown" appears automatically for Empty Values. Entries containing lowercase unknown or uppercase Unknown will appear as blank cells in the WPdx dataset. Based on the training dataset, add "N/A" with no spaces between the comma and the terms.

### *Data Import Workbench: Column Mapping*

Note: Some mapping entries will appear automatically. The test dataset uses commonly used headers, but other files may differ in how columns are named. This is where the ingestion notes Excel file may be useful.

- 1. For **Latitude (#lat\_deg)**, select 'Latitude' from the dropdown menu
- 2. For **Longitude (#lon\_deg)**, select 'Longitude from the dropdown menu
- 3. For **Presence of Water when Assessed (#status\_id)**, select 'Is Water Available?' from the dropdown menu
	- a. Click on more settings… to reveal text boxes for "True Values" and "False Values," if they do not appear automatically.
	- b. For True Values, enter 'Functional,Partially Functional' into the text box
	- c. For False Values, enter 'Not Functional' into the text box. You might also notice "Abandoned" listed as a bad value. We will fix this later in the tutorial.
- 4. For **Date of Data Inventory (#report\_Date),** select 'Date of Visit' from the dropdown menu.
	- a. Click on more settings...
	- b. For Date Format, select 'Automatic' (may already be selected as default)
- 5. For **Data Source (#source),** select 'Constant..' from the top of dropdown menu.
	- a. Enter "Organization Name" in the Constant Value text box
- 6. For **Water Source (#water\_source),** select 'Source Type' from the top of dropdown menu.
- 7. For **Water Tech (#water\_tech),** select 'Technology Type' from the top of dropdown menu.
- 8. For **Country (#source),** select 'Country' from the top of dropdown menu.

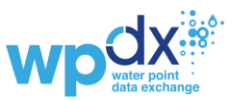

a. This will result in an error which shows up as 'Sample of bad value' as the WPdx Standard required two-letter country codes and not country names (to avoid issues with spelling, language, etc.)

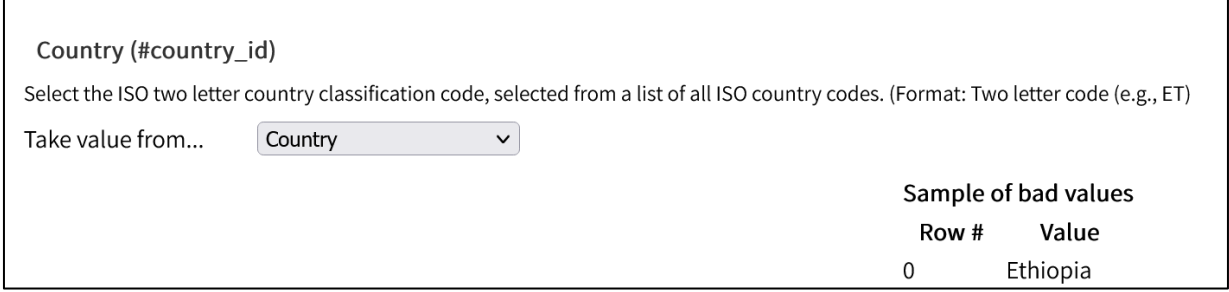

- b. To fix the error, select 'Constant..' from the dropdown menu and enter 'ET' in the text box. (Visit [this link](https://www.iban.com/country-codes) for a full list of two-letter country codes)
- c. Note that if add that if you encounter an error that you cannot fix through the upload engine, it is possible to make the necessary changes directly in the spreadsheet and then update the spreadsheet on the platform. After you have updated the spreadsheet, save your progress on the workbench and navigate to the "Source Data" tab on the Upload Engine. Click "Update Contents" to re-upload the revised file but not lose any progress in the workbench stage. You may need to hit refresh for the changes to be reflected in the processing task window.
- 9. For **Primary Administrative Division (#adm1),** select 'Region from the dropdown menu.
- 10. For **Secondary Administrative Division (#adm2),** select 'Zone' from the dropdown menu.
- 11. For **Tertiary Administrative Division (#adm3),** select 'Woreda' from the dropdown menu.
- 12. For **Water Point ID (#activity\_id),** select 'Unique point ID' from the dropdown menu.
	- a. Note that this should be a constant ID associated with the point and not a survey ID.
- 13. For **Scheme Identification (#scheme\_id),** select 'Scheme ID' from the dropdown menu.
	- a. Note that this should be a constant ID associated with the water scheme. A scheme is a small water system with several connected points.
- 14. For **Installation Year (#install\_year),** select 'Year of Installation from the dropdown menu.
	- a. Click on more settings..
	- b. For Date Format, select 'Automatic' (may already be selected as default)
- 15. For **Installer (#installer),** select 'Installed By' from the dropdown menu.
- 16. For **Rehabilitation Year (#rehab\_year),** select 'Rehab Date' from the dropdown menu.
	- a. Click on more settings..
	- b. For Date Format, select 'Automatic' (may already be selected as default)
- 17. For **Rehabilitator (#rehabilitator),** select 'Rehabilitated By' from the dropdown menu.
- 18. For **Management (#management),** select 'Management Structure' from the dropdown menu.
- 19. For **Payment (#pay),** select 'Payment' from the dropdown menu.
- 20. For **Condition (#status),** select 'Status detail' from the dropdown menu.
- 21. For **Public Data Source URL (#orig\_lnk),** select 'Dataset link (fake URLs)' from the dropdown menu
- 22. For **Photograph (#photo\_lnk),** select 'Photo (fake URLs)' from the dropdown menu

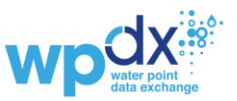

- 23. For **Fecal Coliform Presence (#fecal\_coliform\_presence),** select 'Fecal Coliform Presence' from the dropdown menu.
	- a. For True values check to make sure that "Present" is included in the list.
	- b. For False values check to make sure that "Absent" is included in the list.
	- c. Note if there is an error message displayed on the right-hand side. This message is indicating that an unacceptable value of N/A is included in the Fecal Coliform Presence column. N/A should have been included in the 'Ignored Values' text box towards the top of the page.
	- d. Add N/A to the Ignored Values list.

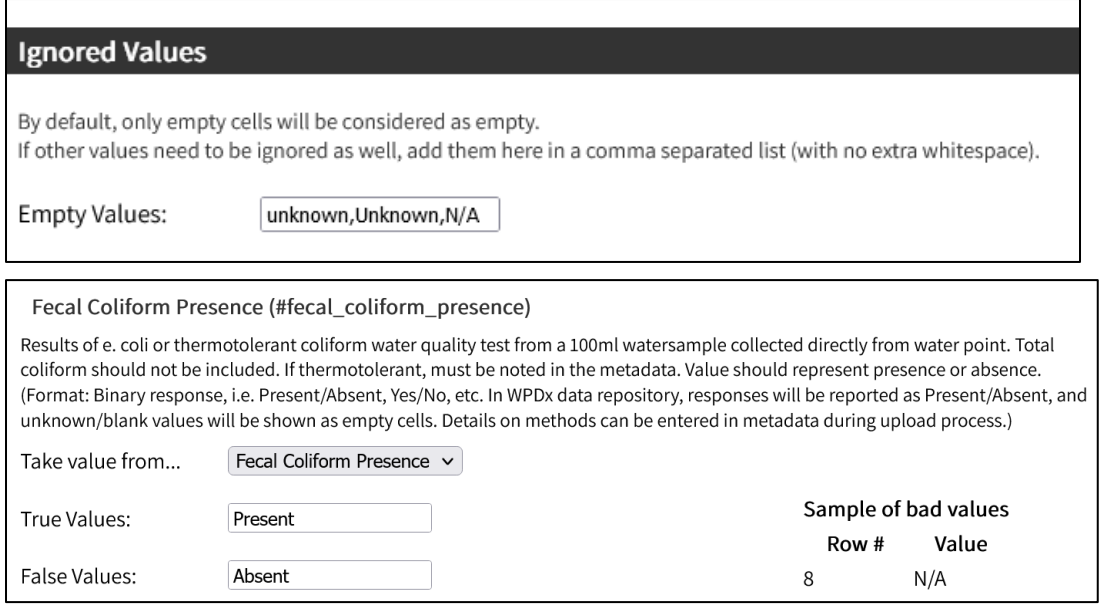

- 24. **For Fecal Coliform Value (#fecal\_coliform\_value),** select 'Fecal Coliform CFU' from the dropdown menu.
- 25. For **#Subjective Quality (#subjective\_quality),** select 'Overall Water Quality' from the dropdown menu.
- 26. For **Notes (#notes), select 'Seasonality'** from the dropdown menu.
- 27. For **Converted Fields (#converted)**, leave as 'No Value for this field'. *This parameter is for internal WPdx use only.*
- 28. For **Water Quality**
	- a. For Measurement Unit: Select 'CFU' from the dropdown menu
	- b. For Sampling Method: Select 'Idexx quanti-tray' from the dropdown menu
	- c. For Coliform Type: Select 'e. coli' from the dropdown menu
	- d. For Coliform Incubation Method: Enter 'Incubated at 125 F for 24 hours'
- 29. For **#notes Metadata**, enter 'Seasonality' in the Notes field contents text box
- 30. Notice the red error message above the data grid: Field "status\_id" can't cast value "Partially Functional" for type "boolean" with format "default"
	- a. This means you need to go back and add 'Partially Functional' to the 'True Values' under the #status\_id parameter.

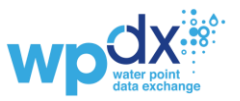

b. When you scroll back up to #status id, you see an error message indicating that 'Abandoned' is also listed as a 'Bad Value.' Add 'Abandoned' under 'False Values' to clear this error.

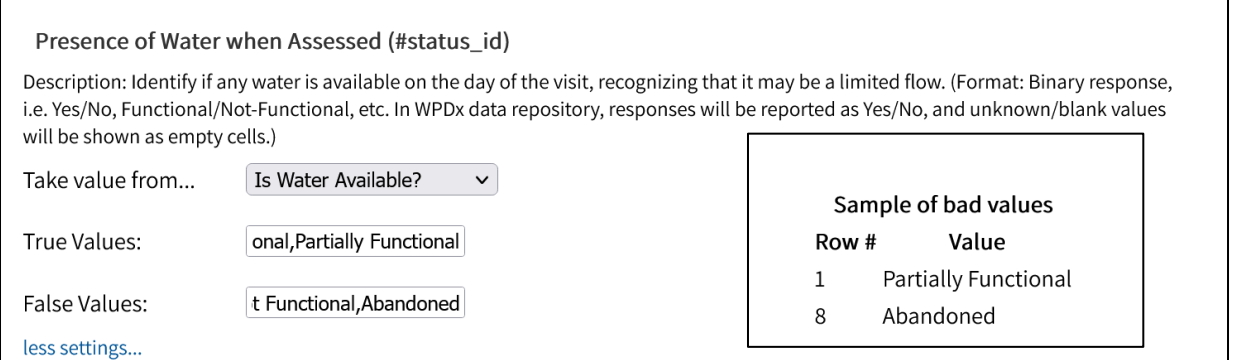

- c. Scroll down to the bottom of the screen. You should now see a message that the "Mapping completed successfully, click save to proceed.
- d. You can scroll through the 'Original Data', 'Mapped Data' and 'Transformed Data' tabs to see how your data has been mapped to the WPdx Data Standard. The 'Transformed' tab shows the added '\_clean' columns which include the standardized terms used by WPdx.

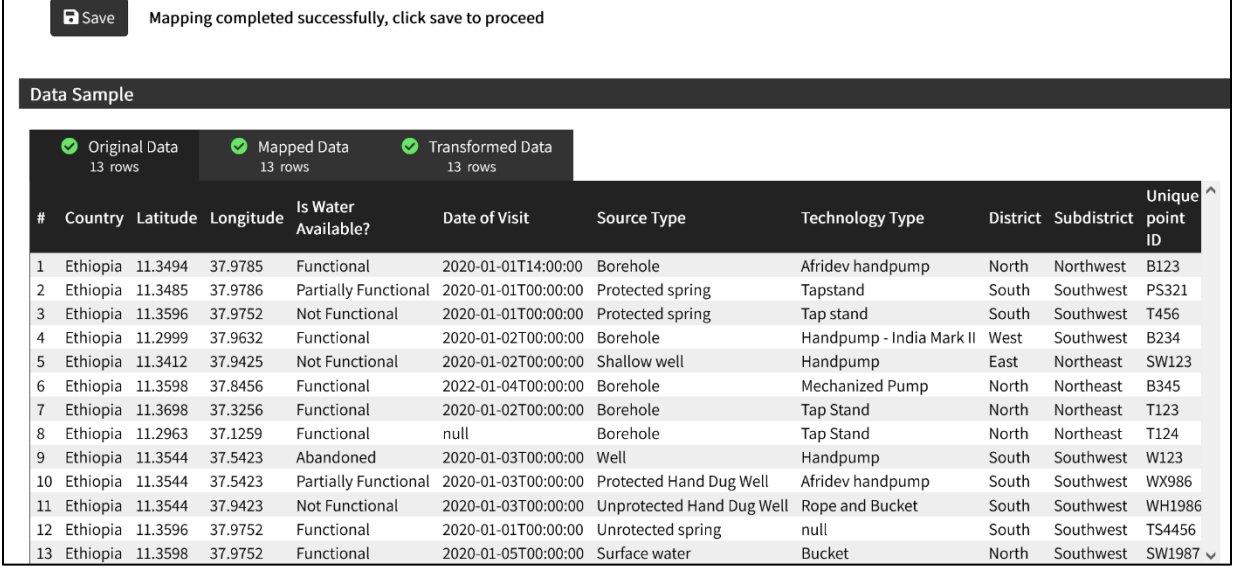

- 31. Click on 'Save and Submit for Approval.' You will then be taken back to the Processing Task screen and see that your task is now listed as 'Pending'. In the regular upload engine, these tasks are reviewed by a WPdx Admin and then approved. You should receive an email notification once the file has been uploaded.
- 32. Data is available on WPdx-Basic within 24 hours of upload and on WPdx+ (for relevant countries) by the following Monday after upload.

#### **Questions? Please reach out to info@waterpointdata.org**